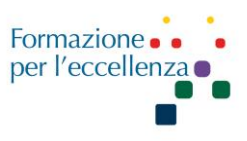

# Capitolo 5 RM WHOLE BODY 2015

Data di aggiornamento: 21 maggio 2015

Apparecchiature utilizzate: PHILIPS Achieva 1.5T Software Version: Release 2.6.3.9 2013-10-30

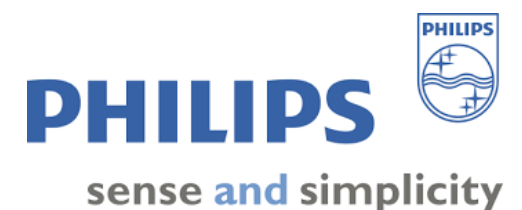

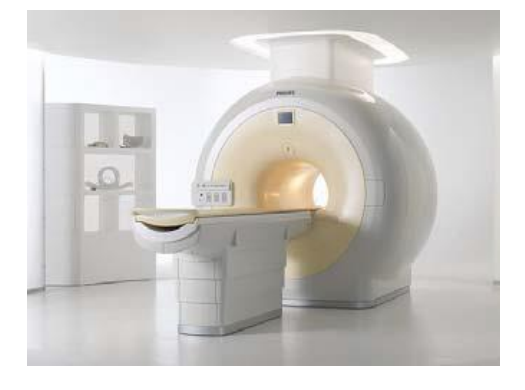

Posizionamento: paziente supino, feet first (ASSOLUTAMENTE!)

Portata max 140Kg, non può essere utilizzato con altre bobine, ma solo con la bobina corpo Q (QBody).

L'imaging a copertura anatomica completa consente di eseguire la scansione completa del corpo mediante una scheda esame con scansione di stazioni diverse.

Per poter eseguire queste scansioni, è possibile usare il piano portapaziente per copertura anatomica completa.

È importante controllare che il parametro del tavolo "extended table stroke" sia su "Yes", altrimenti non è possibile sfruttare il FOV massimo di 200cm.

Per aumentare il numero di pacchetti togliere lo SCANALIGN, posizionare manualmente il pacchetto nel modo desiderato e riattivare lo SCANALIGN. In questo modo i pacchetti si fonderanno nuovamente. Controllare che l'estensione sia la stessa per tutti i pacchetti della stessa sequenza.

Piano portapaziente a copertura anatomica completa

- È realizzato in modo da consentire l'imaging dell'intera struttura anatomica;
- Consente un FOV massimo (combinato) di 200 cm (altrimenti 120 cm) rendendo possibile la scansione da capo a piedi della maggior parte dei soggetti.
- Consiste di due parti:
	- **-** Un piano portapaziente mobile, dotato di staffe per la sicurezza del paziente;
	- **-** Una barella composta da quattro parti per agevolare il movimento del paziente.

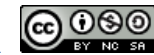

**©Gentile-Guidi 2021 [http://www.variodyne.it](http://www.variodyne.it/)**

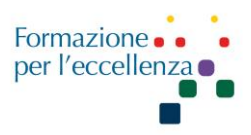

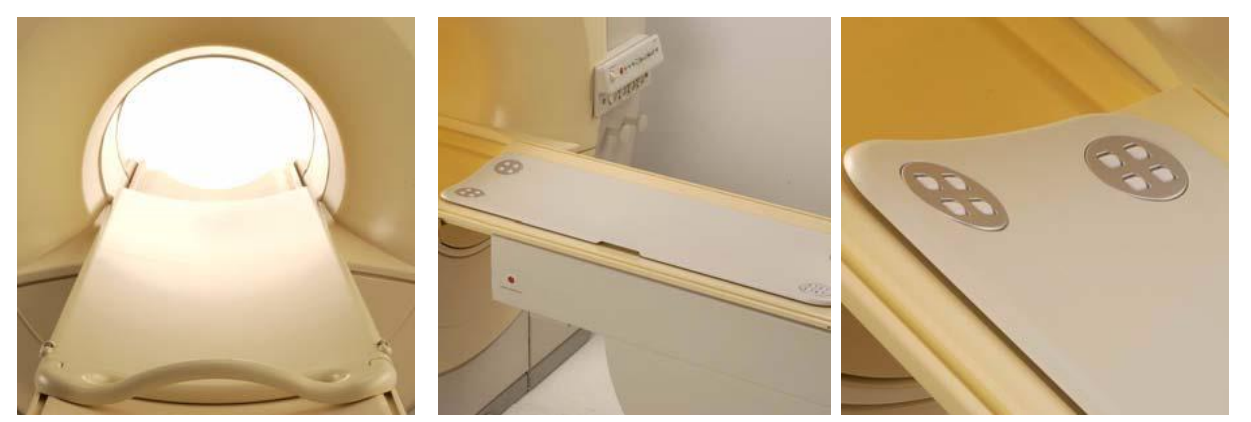

Da sinistra a destra: piano portapaziente a copertura anatomica completa; Piano d'appoggio posizionato sul piano porta paziente; Singoli componenti della barella.

## *Preparare il piano portapaziente*

- 1) Collocare la barella sul piano d'appoggio allo stesso livello dell'estremità del magnete sul piano stesso e correttamente centrata;
- 2) Posizionare il piano portapaziente per copertura anatomica completa sul piano d'appoggio, cioè con le impugnature rivolte verso la parte anteriore del piano (vale a dire nell'estremità più lontana dal magnete);

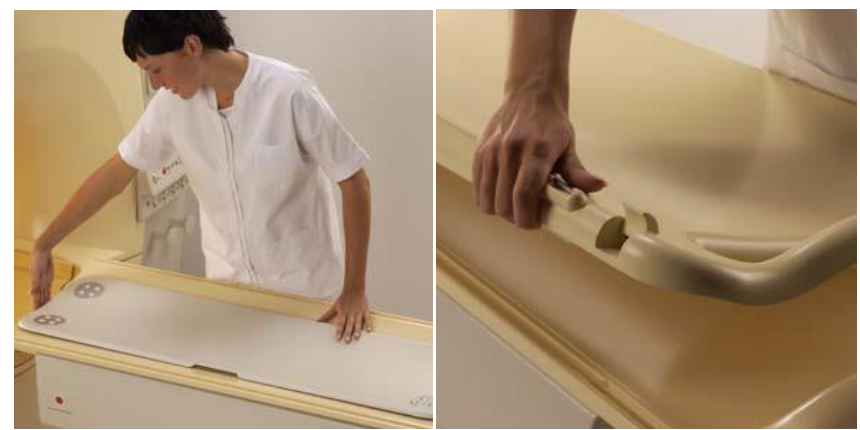

Sinistra: posizionamento della barella. Destra: posizionamento dei cursori nella guida a coda di rondine.

- 3) Far scorrere il piano portapaziente per copertura anatomica completa verso il lato magnete del piano d'appoggio, accertandosi che i cursori siano correttamente inseriti nella guida a coda di rondine. Fare avanzare completamente il piano portapaziente sulla barella;
- 4) Inserire i freni per impedire il movimento del piano durante il posizionamento del paziente;

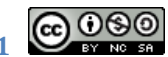

**©Gentile-Guidi 2021 [http://www.variodyne.it](http://www.variodyne.it/)**

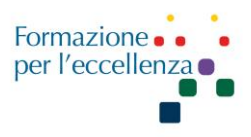

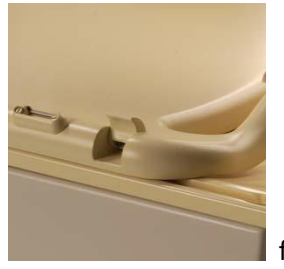

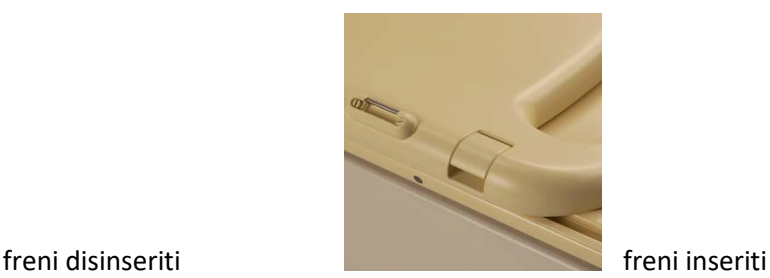

5) Posizionare il paziente 'piedi avanti' sul piano portapaziente per copertura anatomica completa.

**-**Per un maggior comfort del paziente è possibile utilizzare un materassino standard; **-**Sostenere la testa del paziente con i cuscinetti in dotazione per garantirne la copertura AP completa;

**-**Sostenere la parte inferiore delle gambe del paziente con gli appositi cuscinetti in dotazione da collocare allo stesso livello del bordo inferiore del piano portapaziente per copertura anatomica completa. I talloni del paziente devono trovarsi allo stesso livello dell'estremità inferiore del cuscinetto.

**-**Richiedere al paziente di appoggiare le braccia sopra al tronco. In tal modo, le spalle assumono una posizione leggermente rivolta verso l'interno (avanzata), agevolando la copertura di entrambe le spalle e le braccia. Se necessario, sono disponibili dei cuscinetti di sostegno per le braccia.

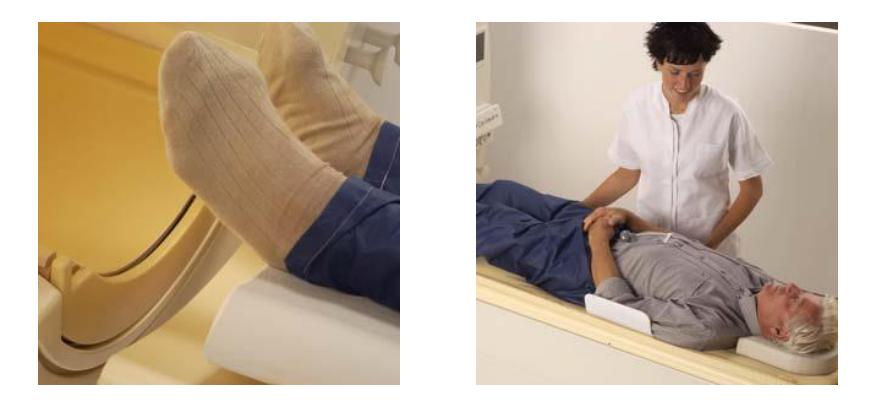

Sinistra: posizionamento dei piedi sul piano portapaziente per copertura anatomica completa. Destra: posizionamento delle braccia.

- 6) Sollevare il piano fino alla normale posizione di lavoro;
- 7) Introdurre il piano da 10 a 15 cm all'interno del magnete;
- 8) Rilasciare il freno e fare scorrere il piano portapaziente sul piano d'appoggio all'interno del magnete. Grazie alla presenza della barella, questa operazione può essere eseguita da una sola persona.

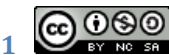

**©Gentile-Guidi 2021 [http://www.variodyne.it](http://www.variodyne.it/)**

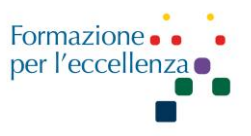

**-**Posizionare il paziente in modo che l'arcata sopraccigliare risulti appena al di sotto dell'indicatore laterale sul piano d'appoggio. Questo indicatore (un punto marrone o un triangolo dello stesso colore del piano) rappresenta l'isocentro massimo che può essere raggiunto con il piano in uso. La combinazione di <7 > e <8 > consente l'uso del massimo FOV possibile in direzione FH, riducendo al minimo l'estensione del piano portapaziente oltre l'estremità del piano d'appoggio.

9) Introdurre il paziente nel magnete secondo la normale procedura. L'indicatore luminoso deve trovarsi in corrispondenza del bordo inferiore dell'orbita;

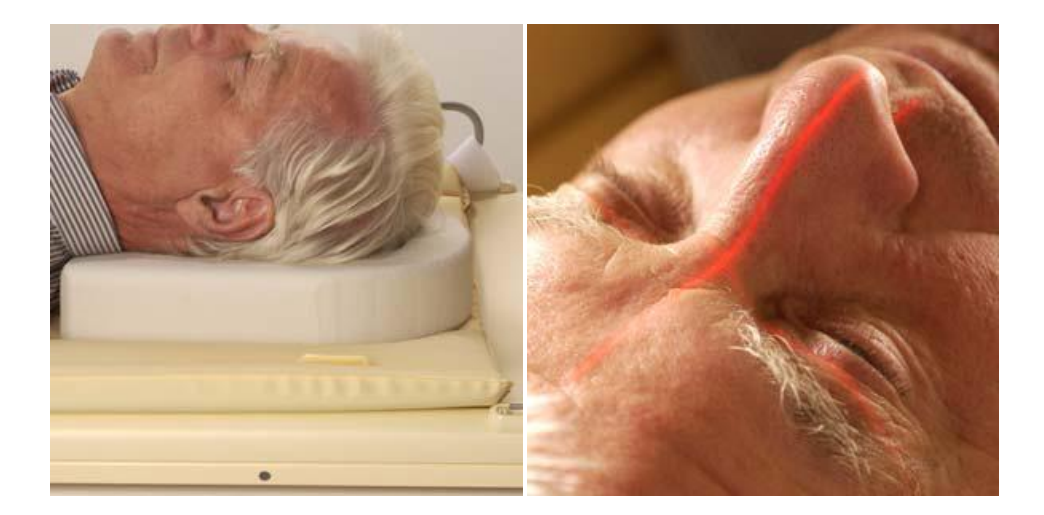

Da sinistra a destra: posizionamento del piano d'appoggio per copertura anatomica completa sul piano portapaziente. \\ Indicatori laterali sul piano d'appoggio e arcate sopraccigliari. Posizionamento dell'indicatore luminoso

- 10) Il piano portapaziente per copertura anatomica completa è dotato di auricolari, pulsante di chiamata con cavo lungo e dispositivo fermacavi. Esso consente di fissare i cavi al piano portapaziente per impedire che si impiglino provocando disagio al paziente;
- 11) Durante l'introduzione del paziente nello scanner per la prima volta, osservare con attenzione il retro del magnete per accertarsi che il piano portapaziente scorra correttamente oltre le protezioni del tunnel.

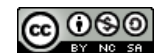

**©Gentile-Guidi 2021 [http://www.variodyne.it](http://www.variodyne.it/)**

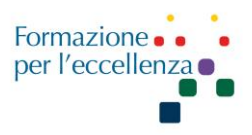

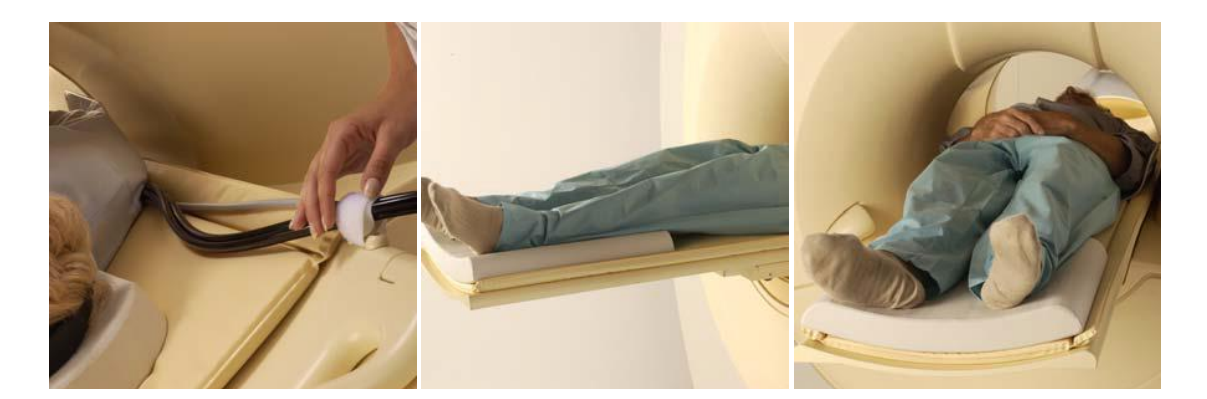

Da sinistra a destra: dispositivo di fissaggio dei cavi collegato al piano portapaziente per copertura anatomica completa. \\ Piano portapaziente per copertura anatomica completa sul retro del magnete. \\ Piano portapaziente per copertura anatomica completa sul retro del magnete.

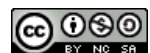

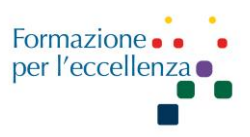

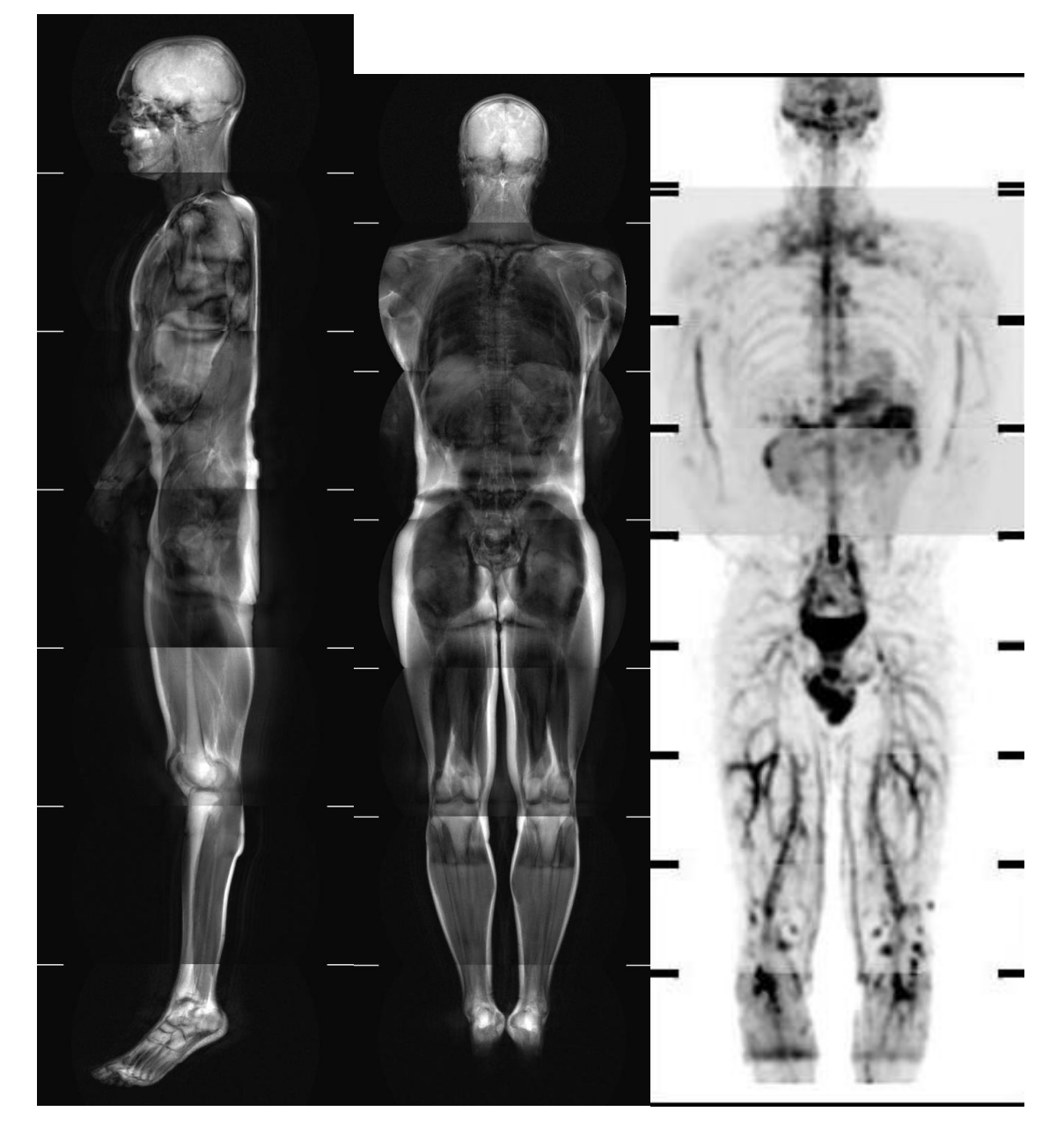

SURVEY SAG SURVEY COR DWIBS INVERT GRAY

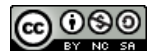

**©Gentile-Guidi 2021 [http://www.variodyne.it](http://www.variodyne.it/)**

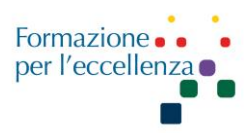

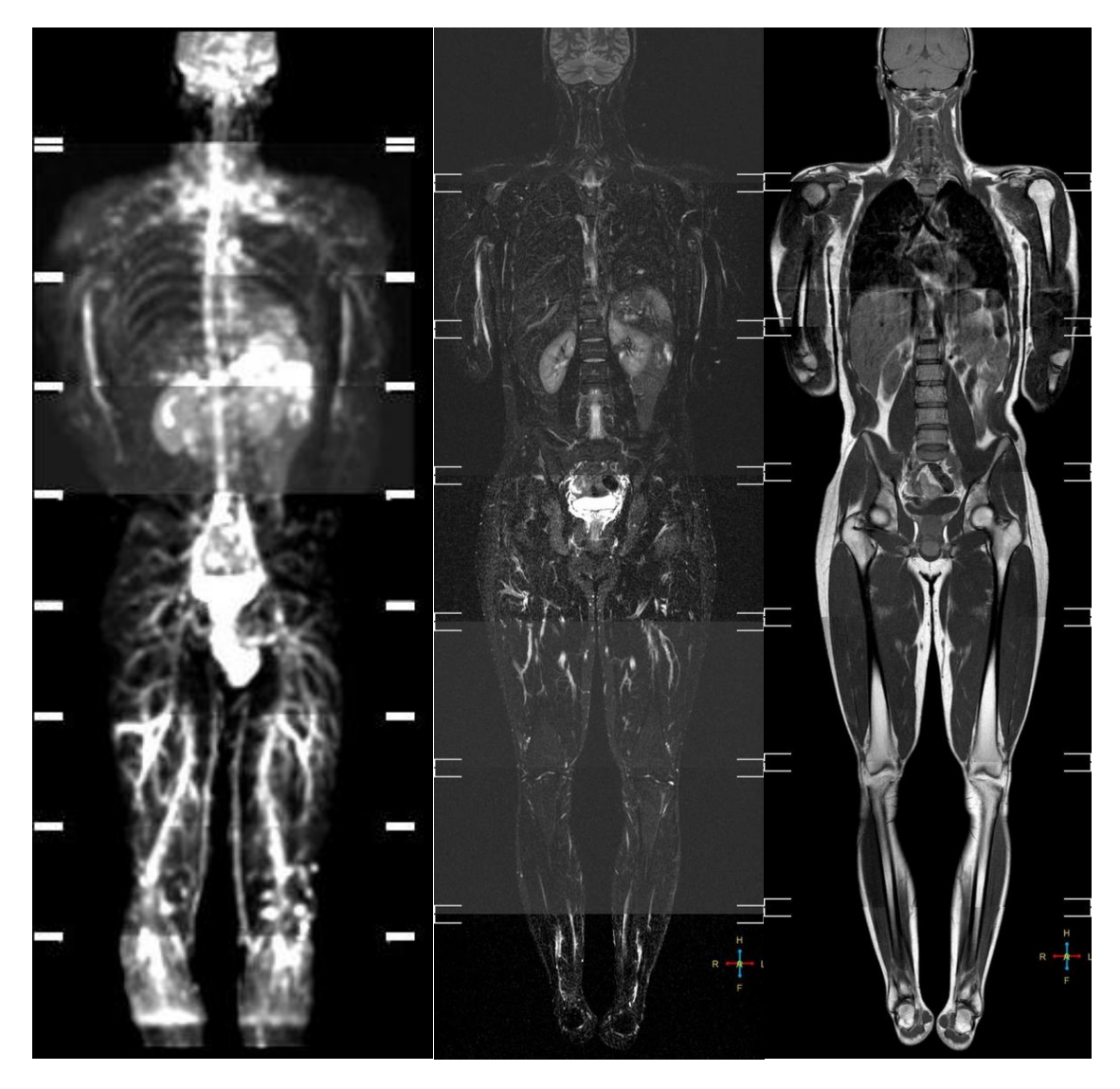

DWIBS T2 STIR COR T1 HR LR

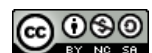

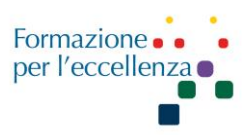

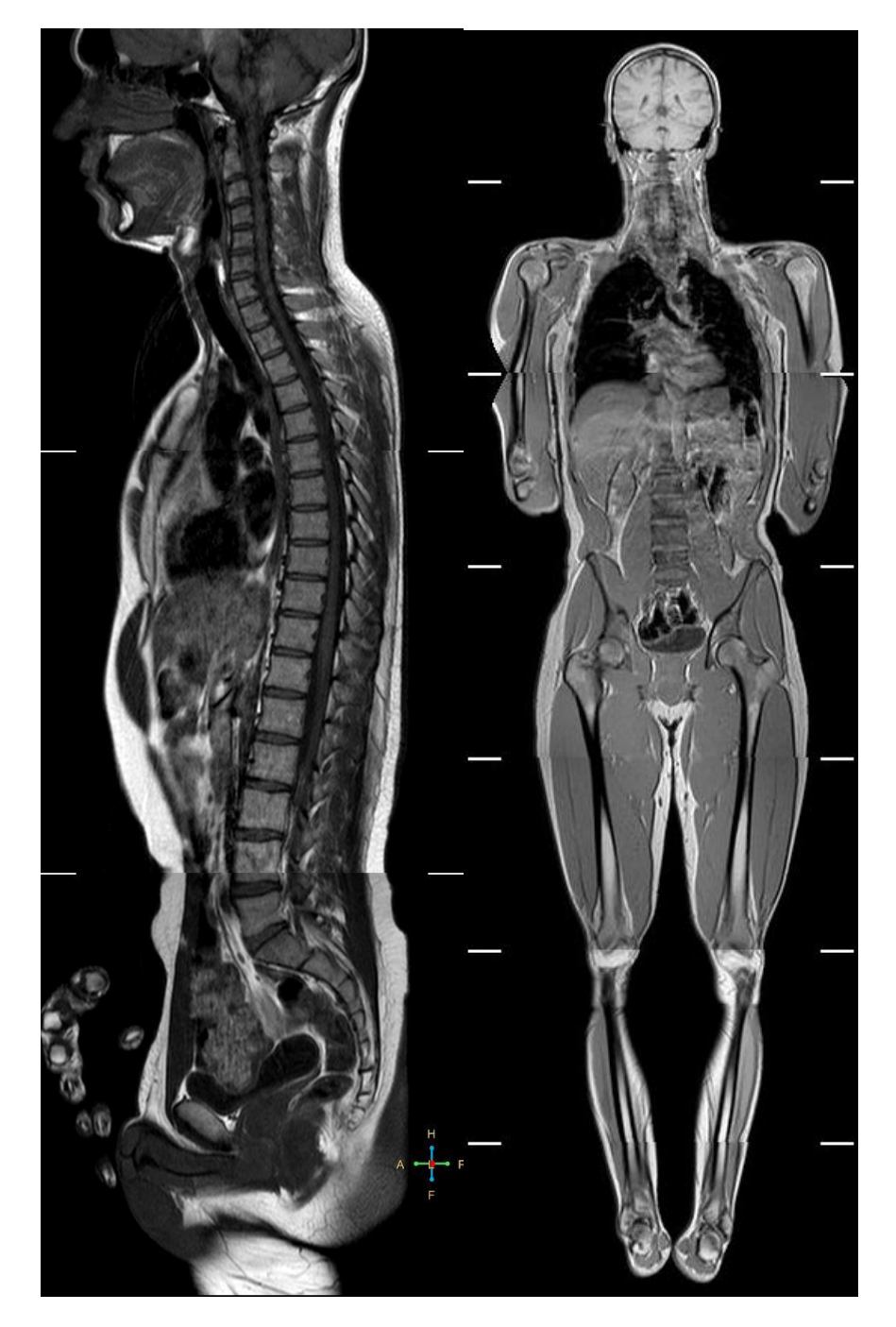

T1 SPINE SAG – T1 FFE COR

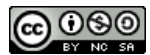

**©Gentile-Guidi 2021 [http://www.variodyne.it](http://www.variodyne.it/)**

Manuale Applicativo di Risonanza Magnetica per TSRM Capitolo 5 RM WHOLE BODY 2015

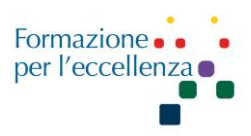

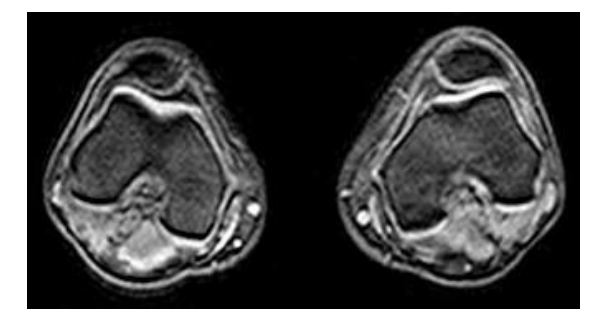

THRIVE AX

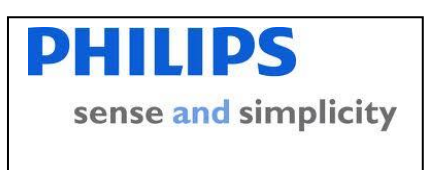

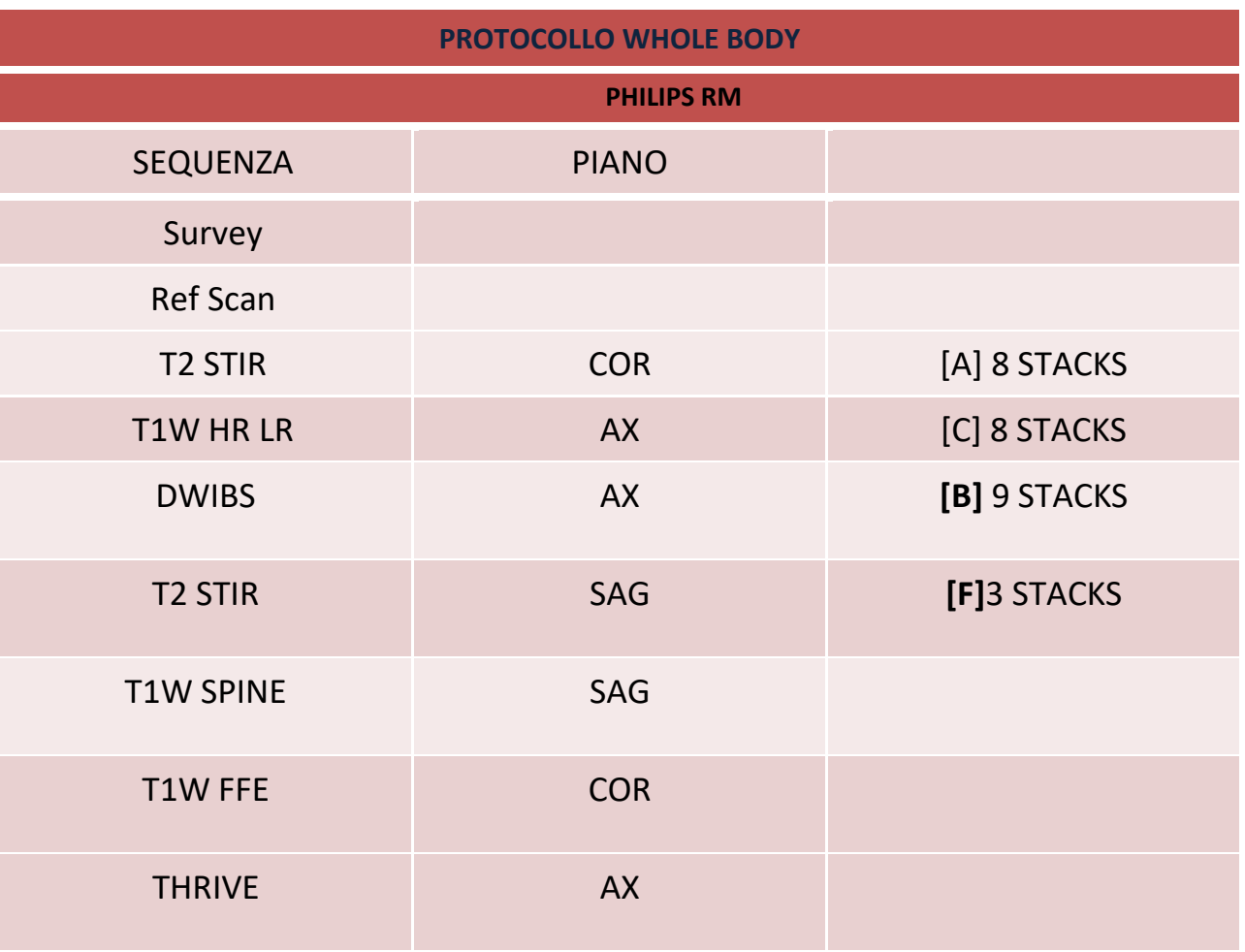

**©Gentile-Guidi 2021 [http://www.variodyne.it](http://www.variodyne.it/)**

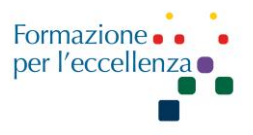

### **Ricostruzione DWIBS**

Andare su Advanced View, selezionare un pacchetto DWIBS, clic con tasto destro e scegliere Volume View. Clic su "Generate Series", selezionare protocollo "Whole Body", controllare che l'orientamento sia Coronale, lo stack type radial FH, n° of projections 14 radial angle 12. Fare clic su Generate. Così in automatico verrà creata la nuova serie con b=0. Per selezionare b=1000 fare clic con la freccia destra della tastiera sulle immagini riformattate a destra del monitor. Automaticamente verrà selezionato b=1000. Fare la stessa procedura per il secondo fattore di diffusione.

Una volta eseguito questo, fare clic sul nuovo pacchetto creato e scegliere MobiView. Selezionare la finestra in modo adeguato, e fare clic su "Select Hard Cut Fusing Mode", poi clic su "Store Fused Images". Eseguire la stessa procedura per B=0 e B=1000. Per selezionare l'opportuno B andare sull'immagine.

#### **Archiviazione DWIBS**

Per inviare in archivio le immagini DWI separandole in base al fattore di diffusione "b" bisogna seguire i seguenti passaggi (N.B. questa procedura va fatta assolutamente prima di eseguire la scansione):

- Andare su "Acquisition Context" e selezionare la sequenza;
- Clic con il tasto destro e selezionare "Change Viewing Protocol", fare in modo che la scritta "Dynamics" sia posizionata prima di "Slices", utilizzando le frecce nere.

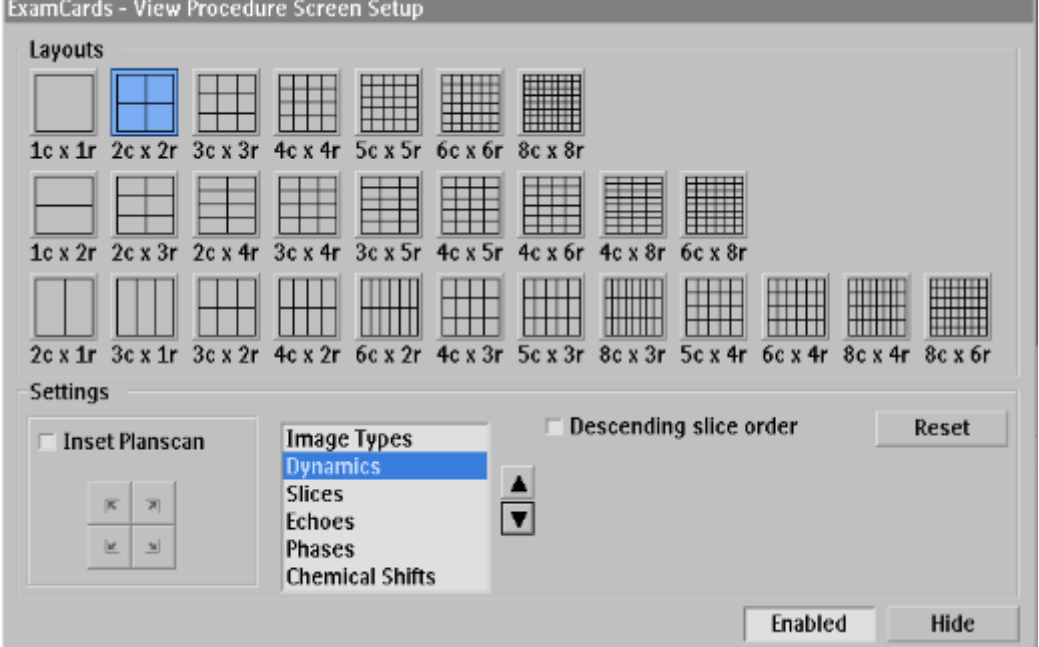

In questo modo verranno inviate le DWI in ordine (per esempio prima le b0 e poi le b1000).

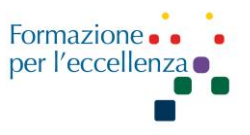

La procedura va effettuata e controllata per tutte le sequenze DWI. Nel caso delle DWIBS dell'esame "Whole Body" vanno controllate tutte le nove sequenze.

Questo sistema può essere utilizzato per qualunque sequenza Dinamica o a più echi etc…

Per ottimizzare le DWI e diminuire la distorsione impostare "Gradient Mode", che troviamo sotto "Contrast", su "Maximum".

# **Image Shutter (Geometry)**

È utile in caso di FOV superiore a 45 cm per evitare l'effetto curvatura sulle immagini. In questo caso deve essere impostato su NO.

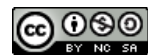